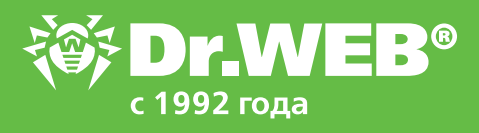

## Dr.Web для Windows 11.0 Включение проверки шифрованного трафика

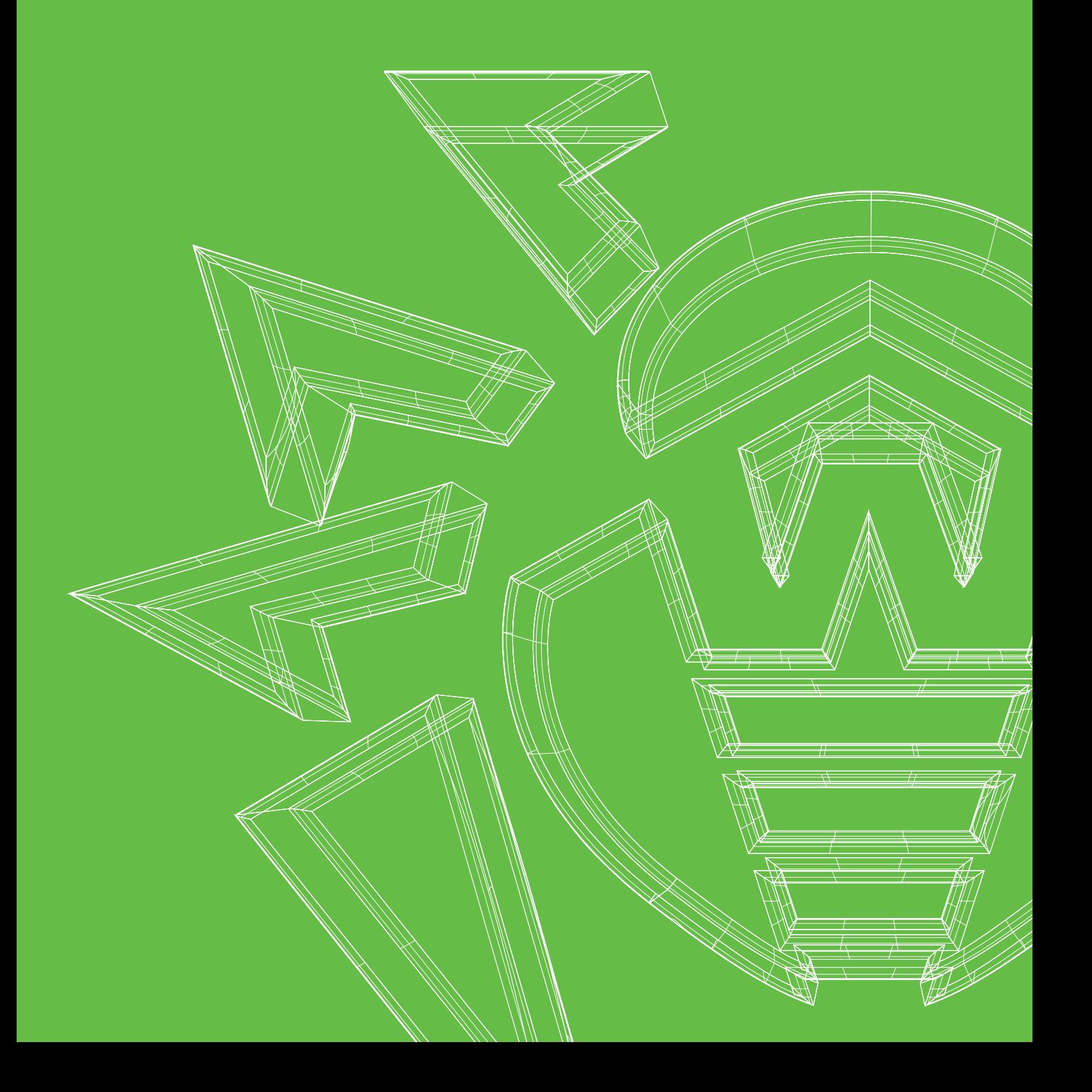

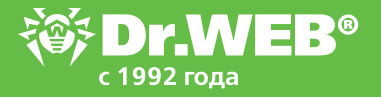

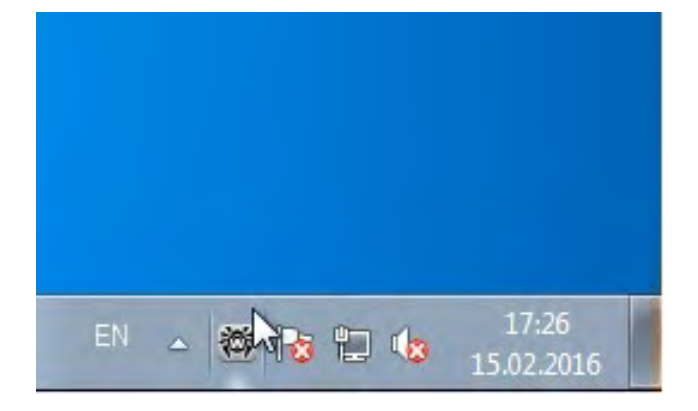

Нажмите на значок Dr.Web в правом нижнем углу экрана.

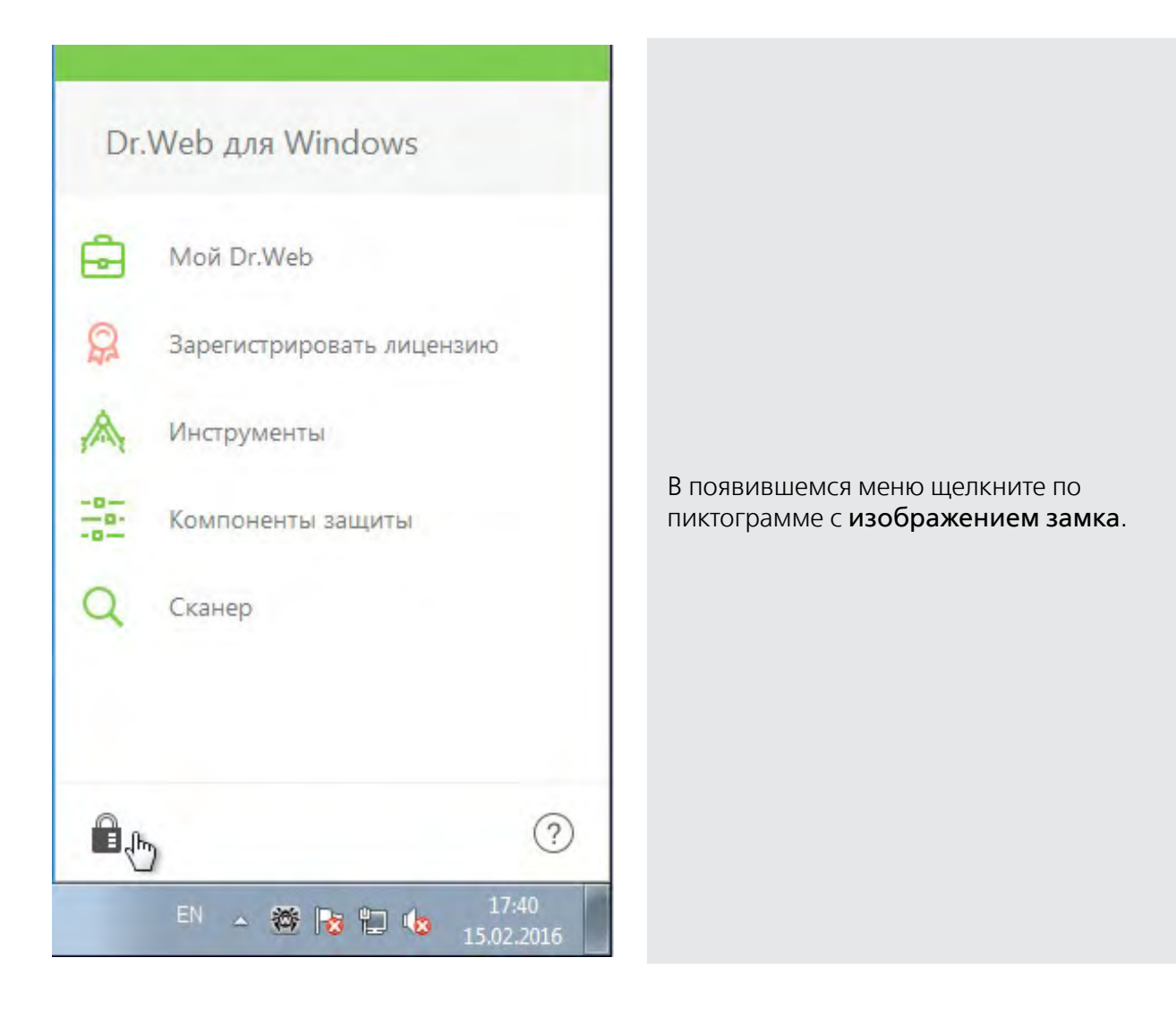

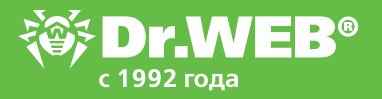

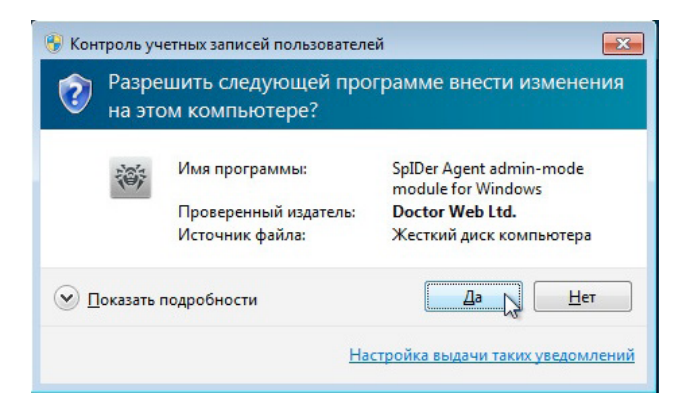

В случае появления запроса от системы контроля учетных записей пользователей нажмите «Да».

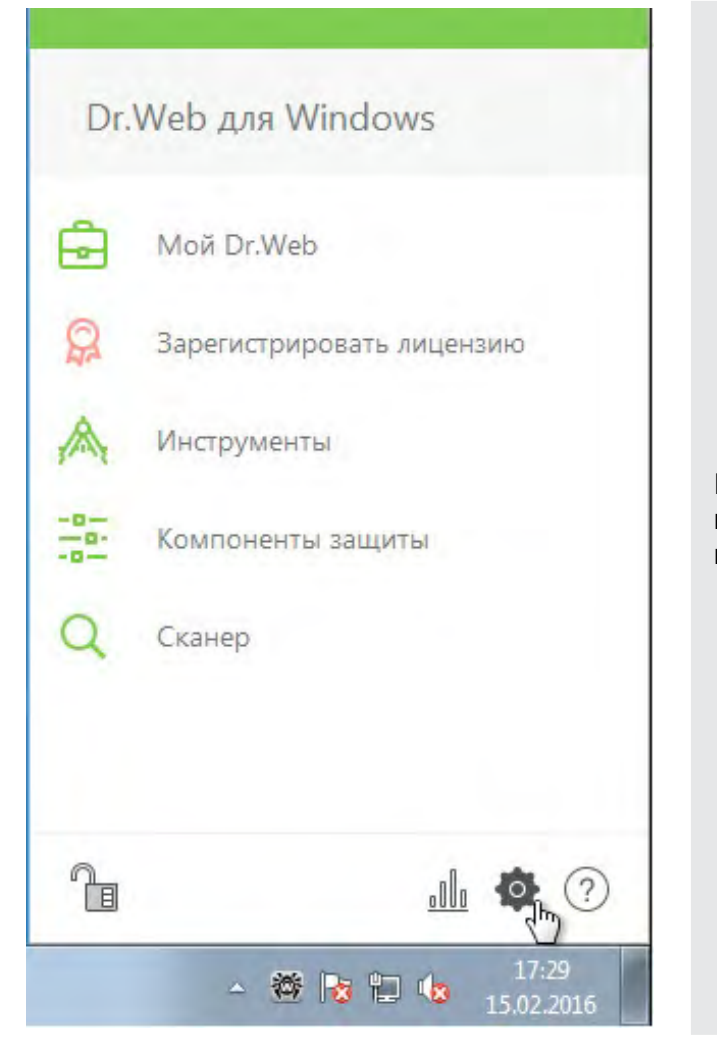

В появившемся меню щелкните по шестеренке, чтобы вызвать настройки программы.

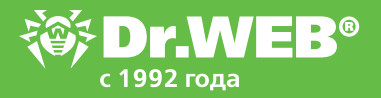

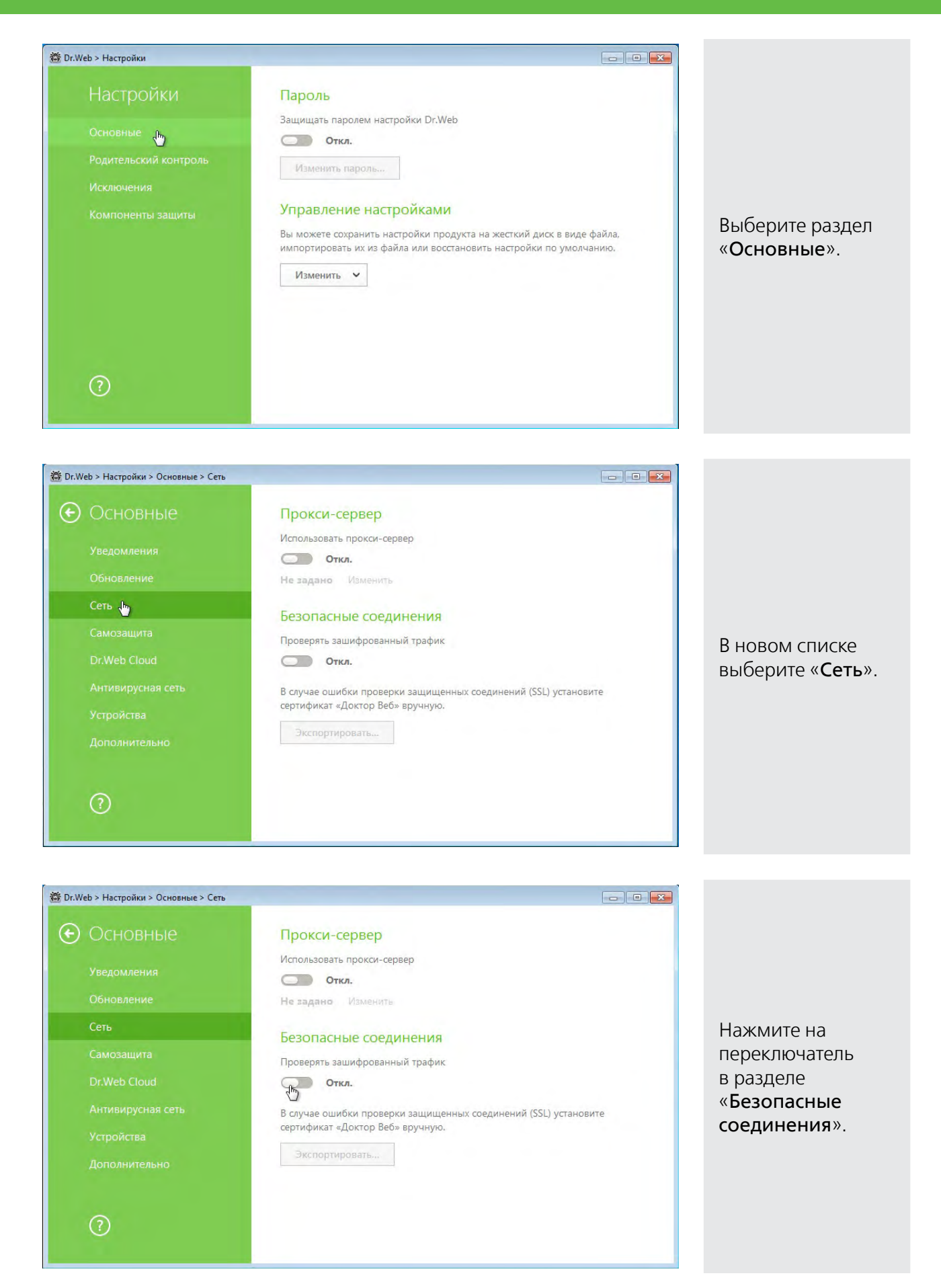

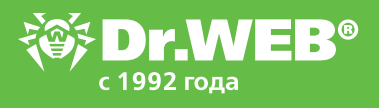

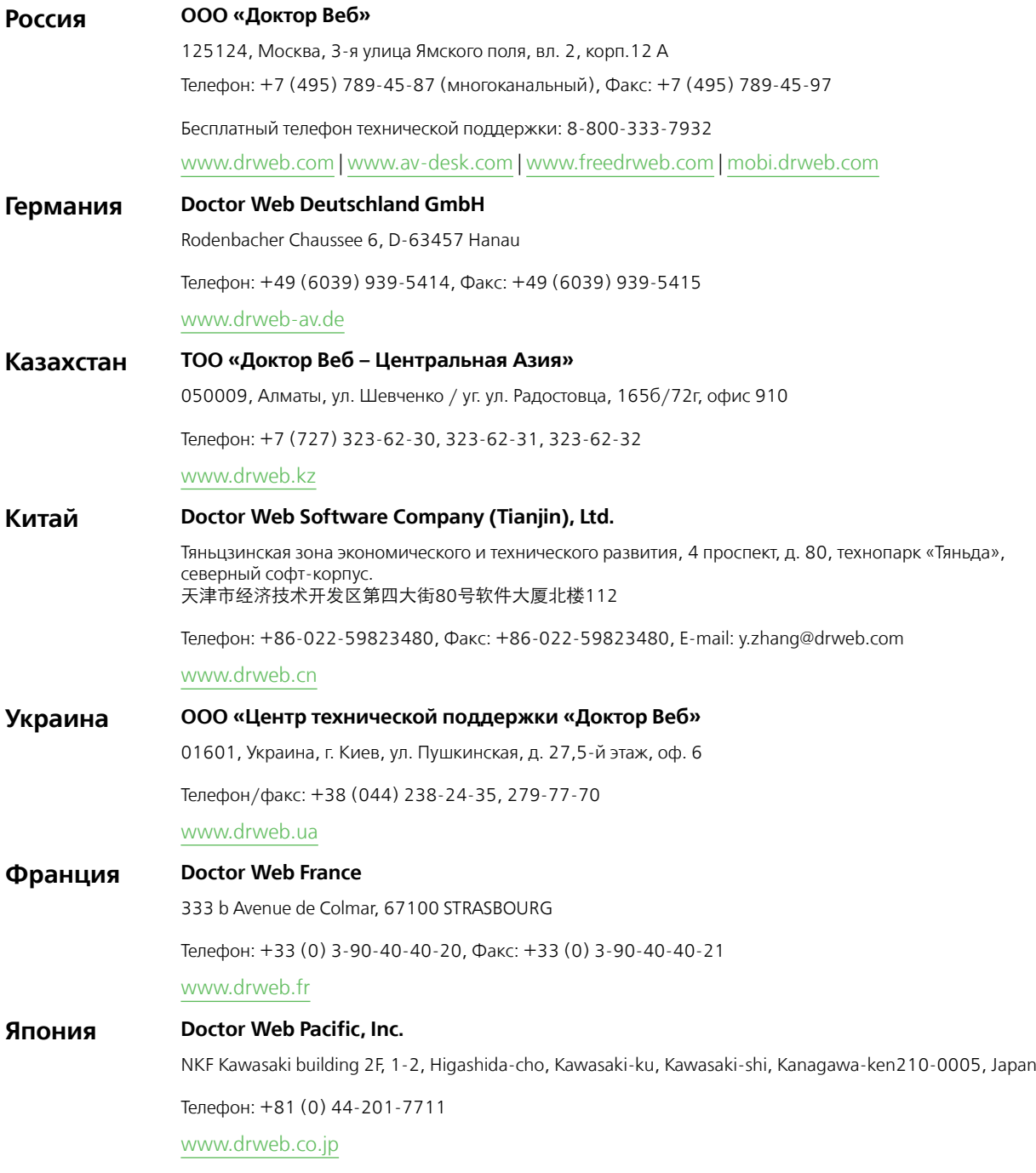

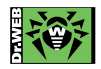